## **Создание и восстановление резервной копии БД**

1. Для работы с Базой Данных необходимо на компьютере найти приложение pgAdmin и запустить его

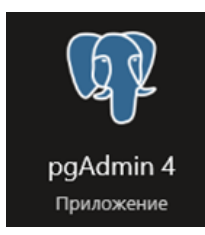

2. После открытия программа необходимо ввести пароль от базы данных, который вы устанавливали при установке программы Benza – Автоматическая АЗС

(По умолчанию: 123456)

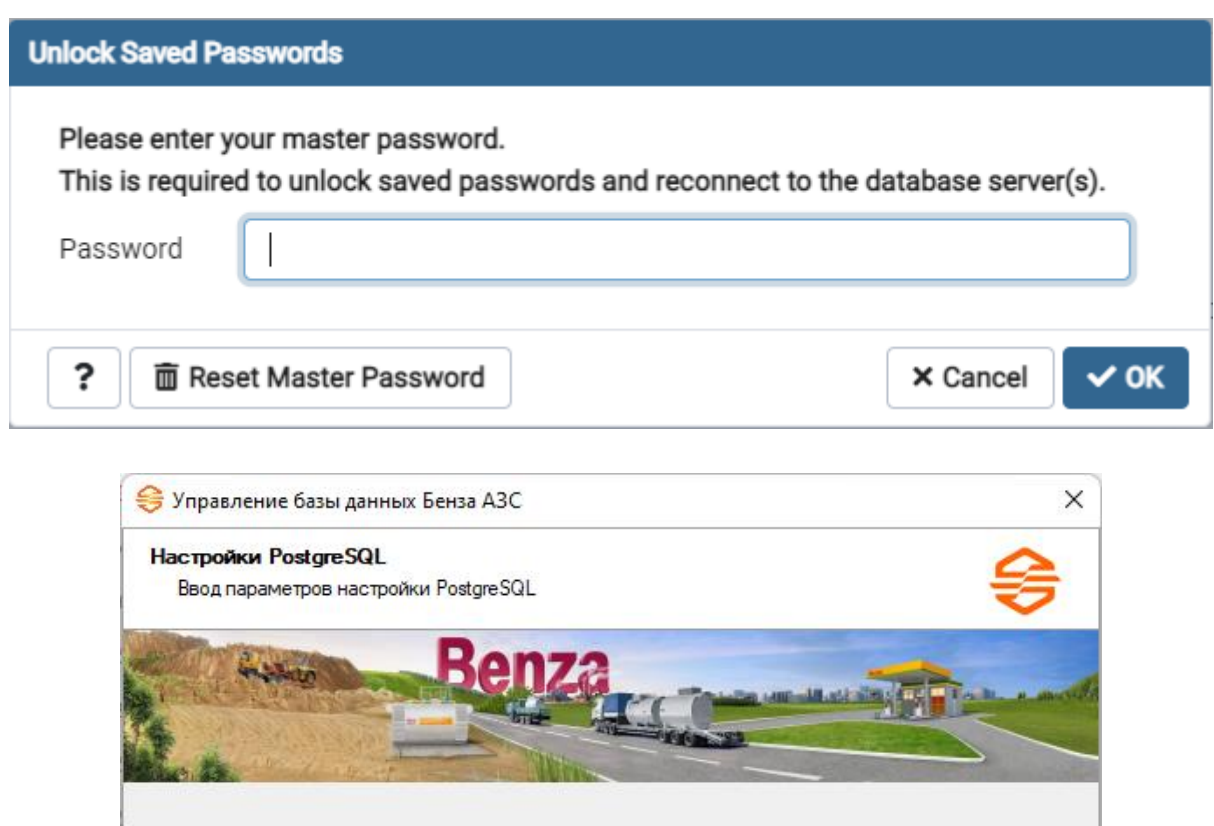

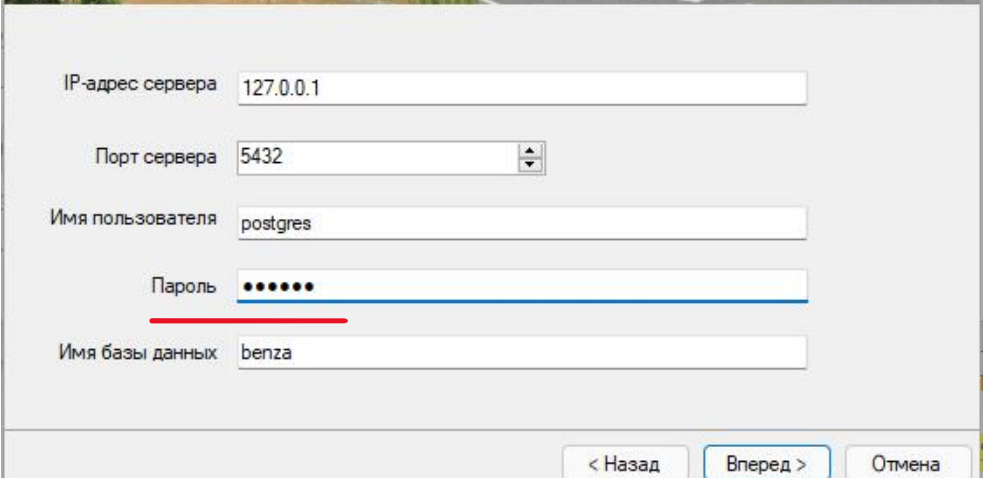

3. После открытия приложения нужно выбрать вкладку Servers и открыть ветку. Необходимо еще раз ввести пароль от базы данных

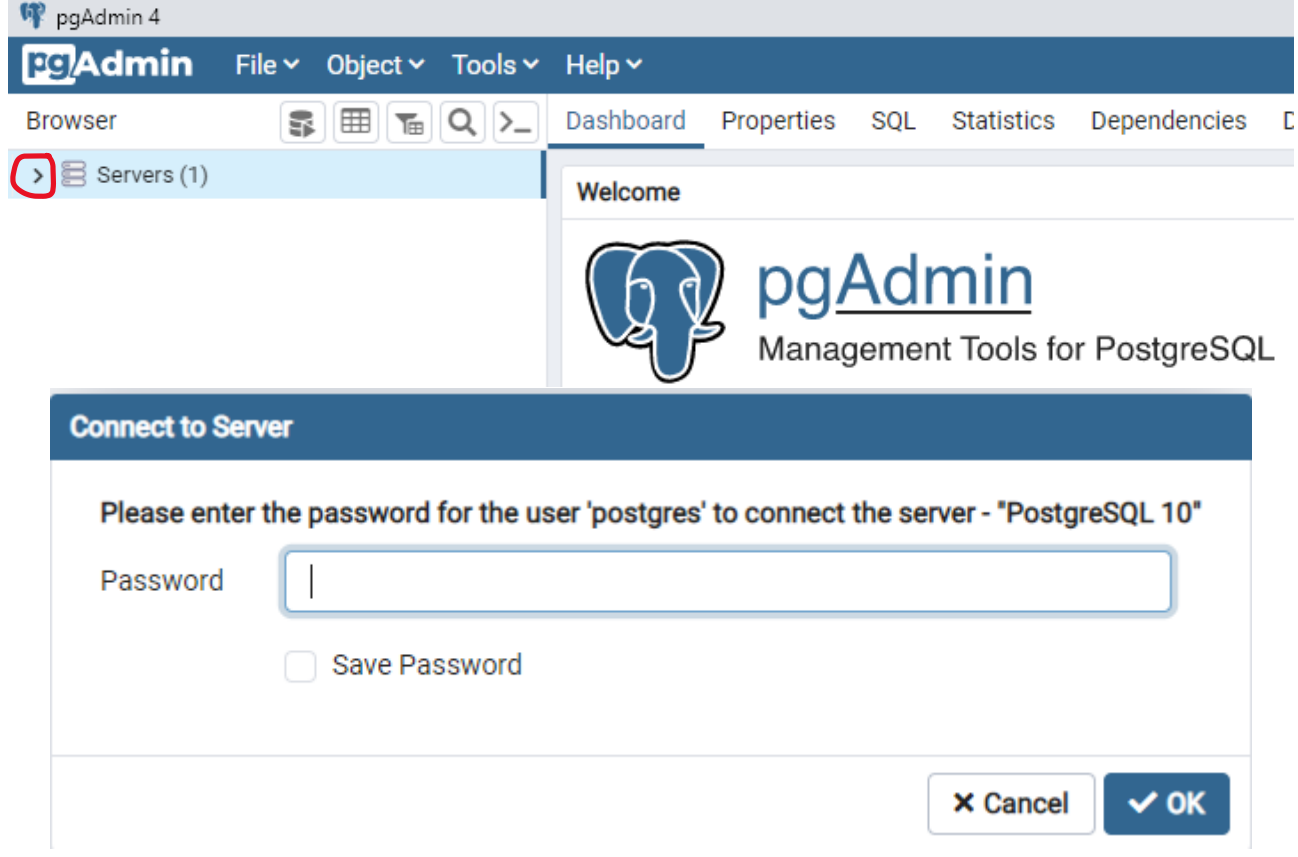

4. После ввода паролей Вам будет виден список баз данных

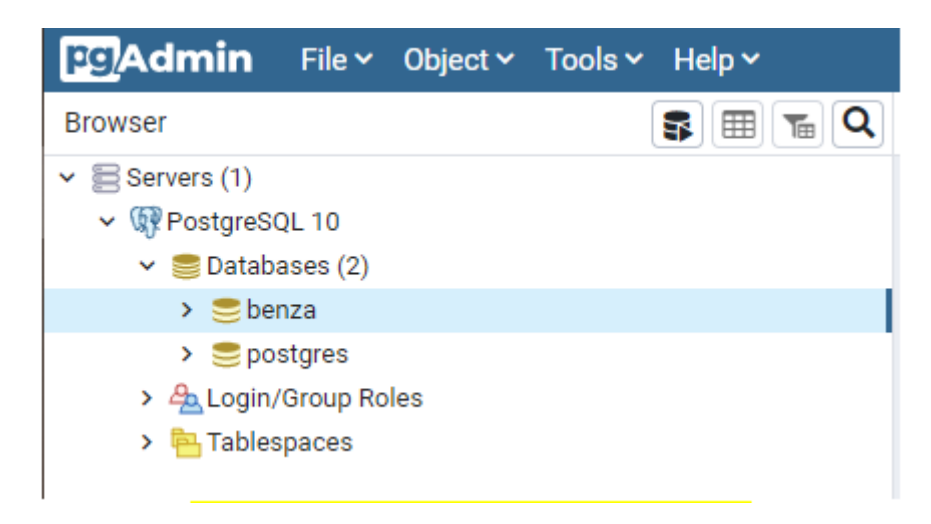

benza – ваша база данных (название может отличаться, если вы меняли название БД при установке программы)

5. Для работы с программой, необходимо указать папку, где она установлена

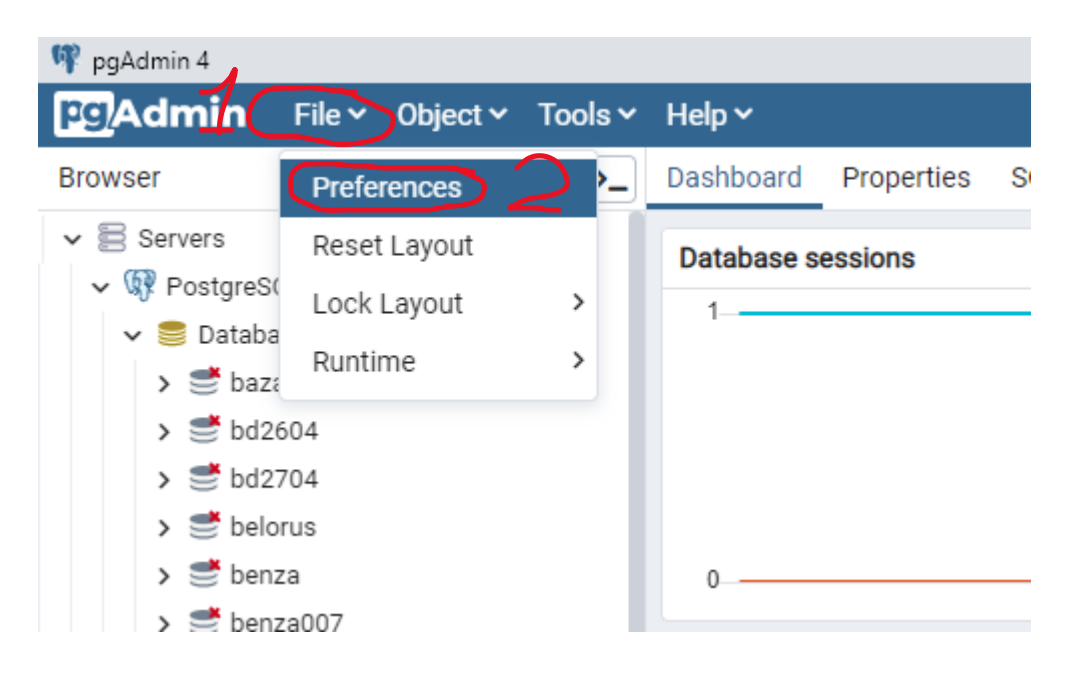

#### В появившемся окне нажимаем «Binary paths»

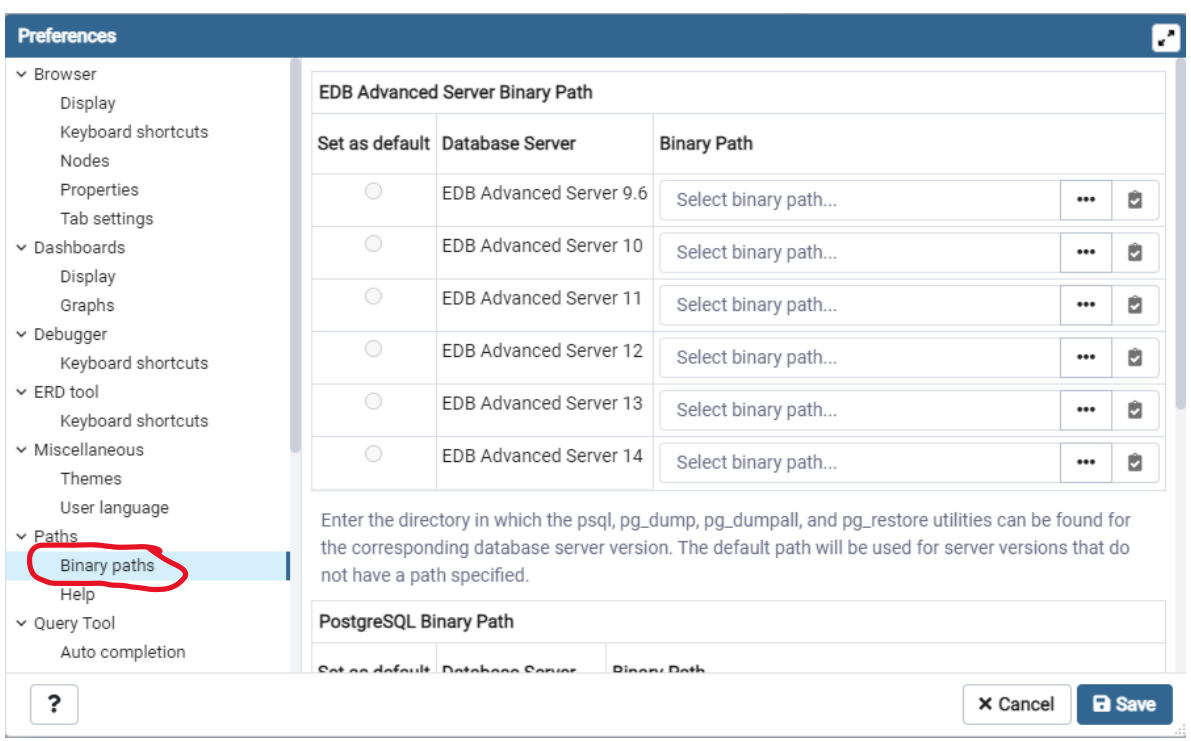

#### В этой вкладке опускаемся ниже и вставляем путь до PostgreSQL 10 По умолчанию: C:\Program Files\PostgreSQL\10\bin\ Нажимаем «Save»

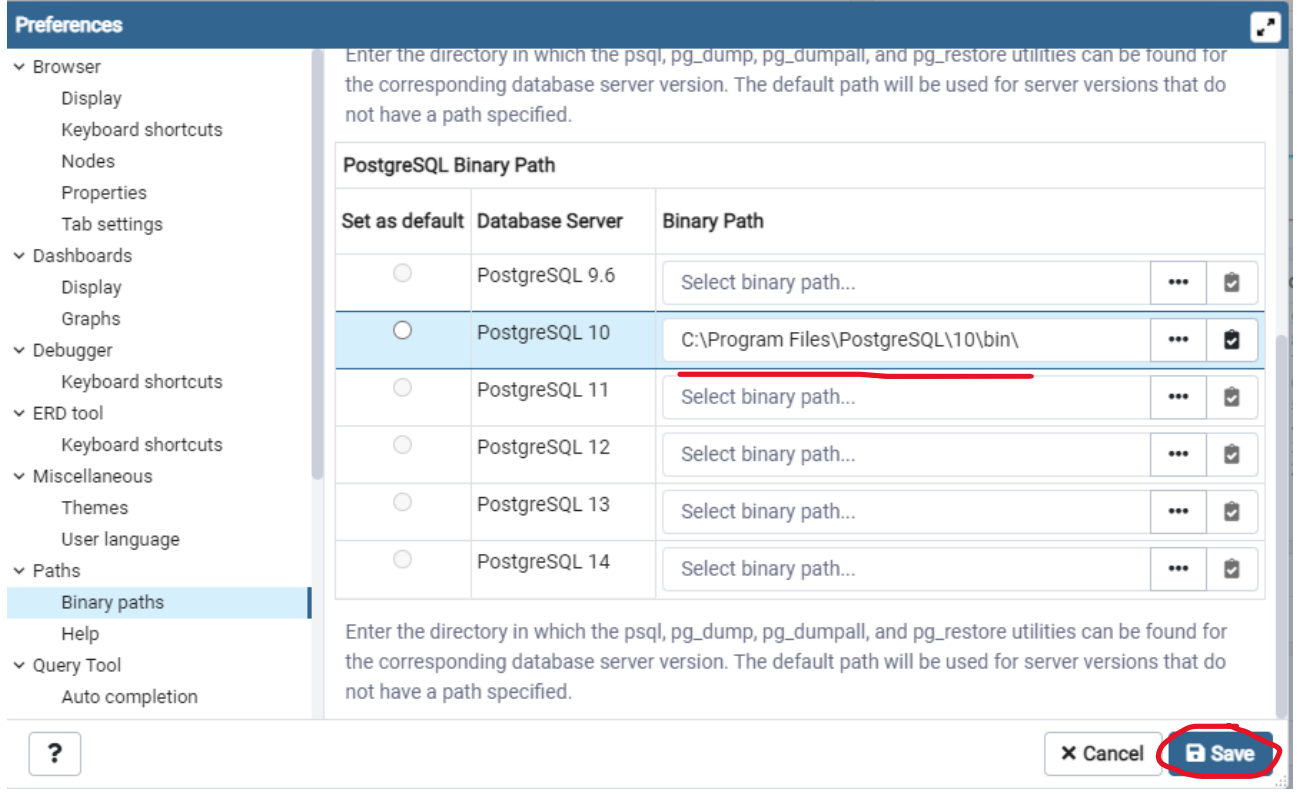

# СОЗДАНИЕ РЕЗЕРВНОЙ КОПИИ

1. Правой кнопкой мыши щелкните по базе, копию которой Вам необходимо сделать и выберите пункт «Backup»

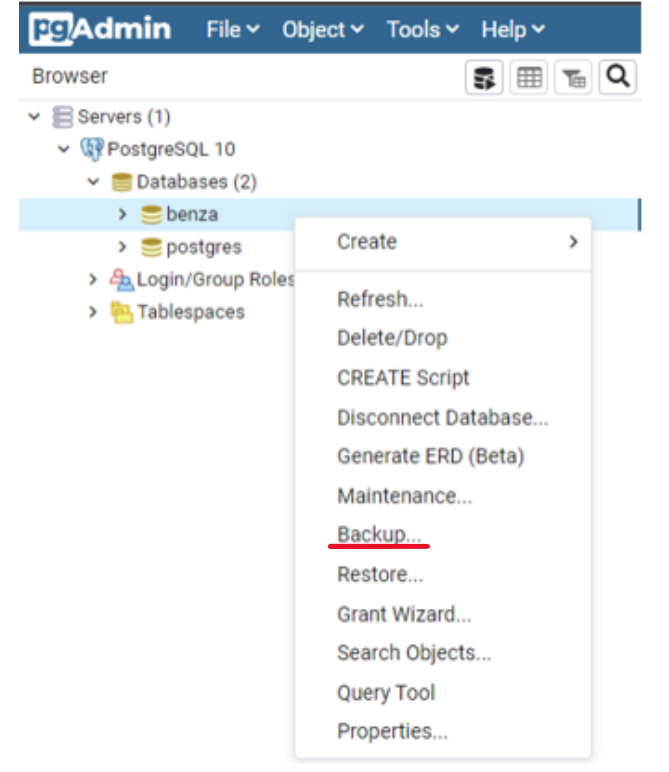

2. В открывшемся окне необходимо выбрать место и название резервной копии

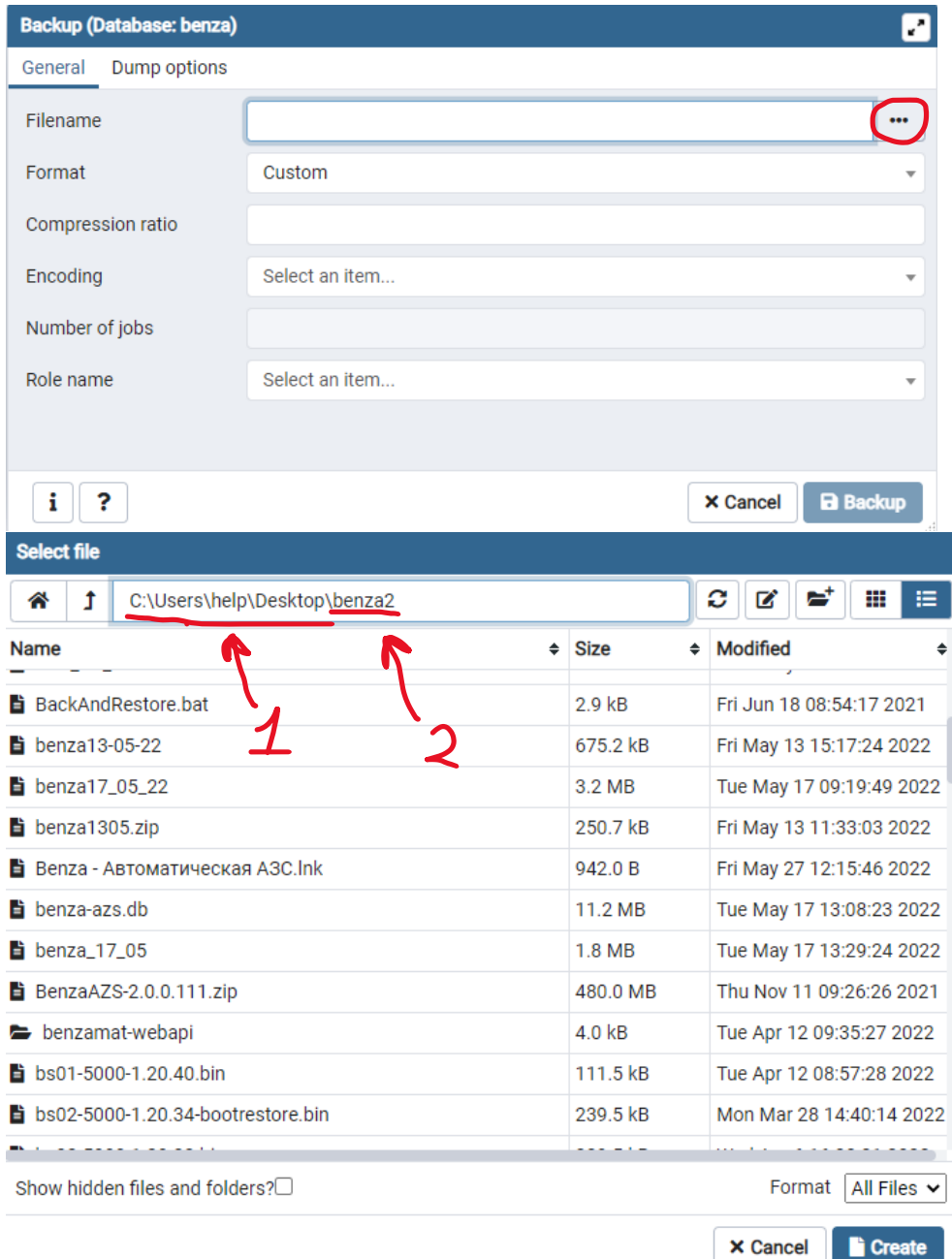

- 1. Путь, где будет храниться файл с резервной копией
- 2. Название файла (необходимо вводить вручную, на английском языке)
- 3. Нажимаем «Create»

### 3. Нажимаем «Backup»

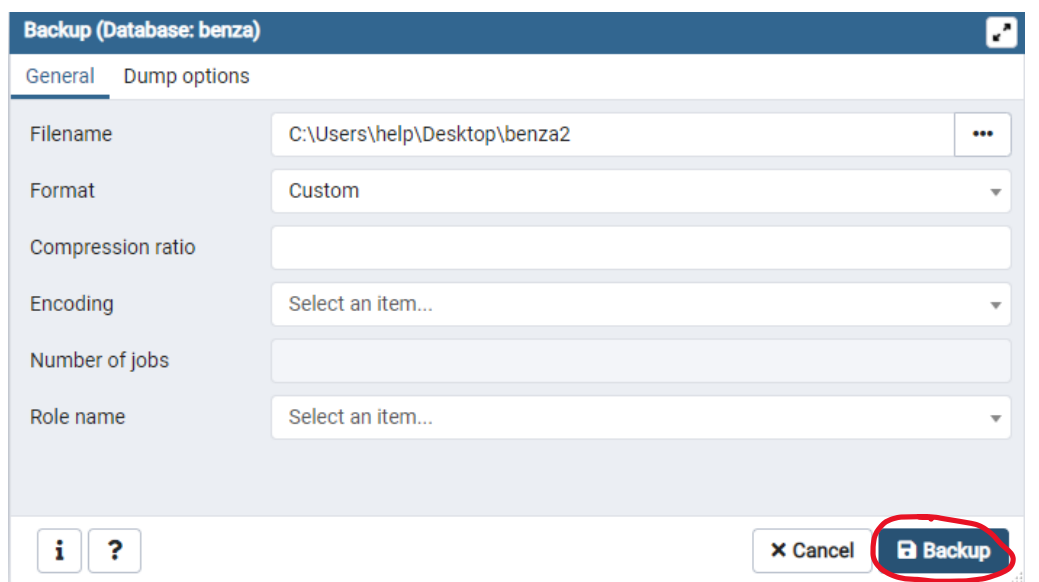

4. Когда резервное копирование будет закончено в правом нижнем углу экрана появится сообщение

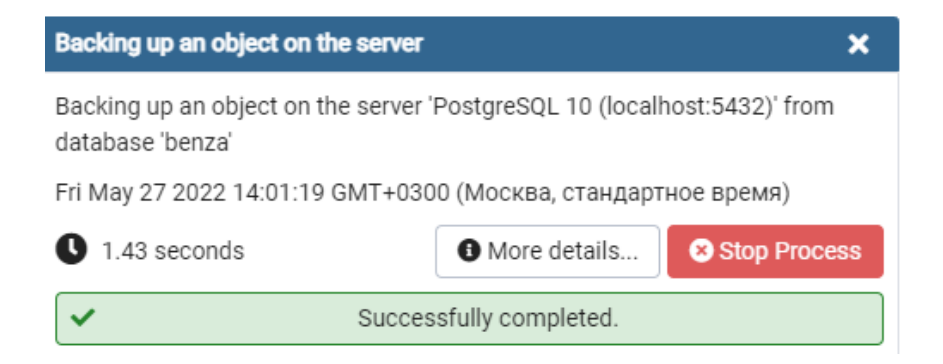

ПРИМЕЧАНИЕ: после создания резервной копии, убедитесь, что файл создался и имеет размер.

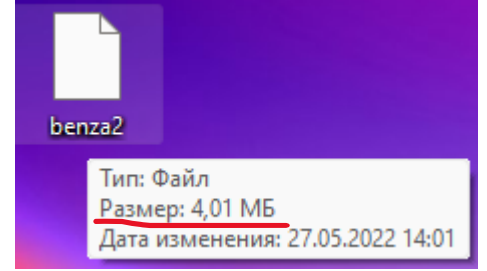

# **ВОССТАНОВЛЕНИЕ РЕЗЕРВНОЙ КОПИИ**

1. Для восстановления Базы данных необходимо в приложении pgAdmin создать новую базу данных. Для этого щелкните правой кнопкой мыши по пункту Databases – Create - Databases

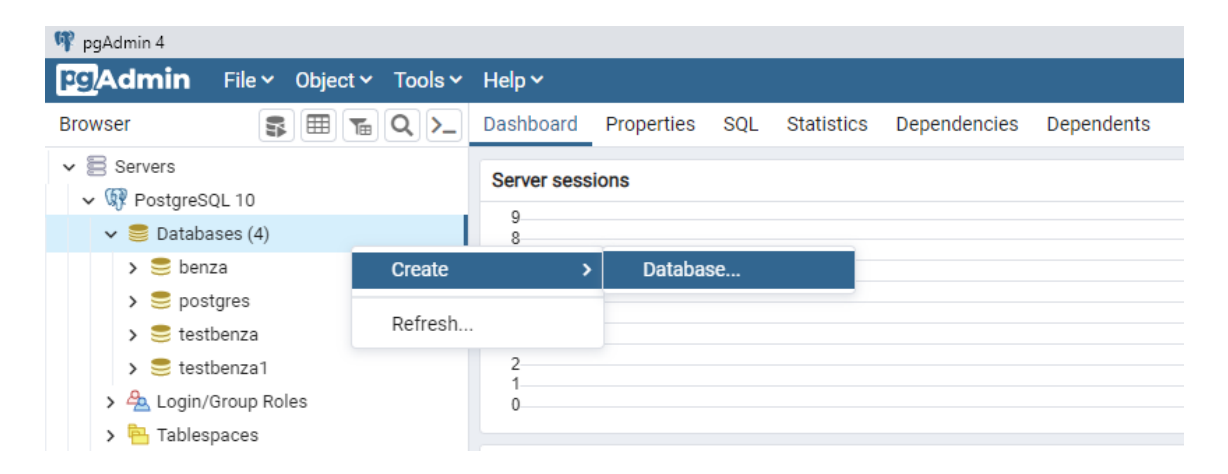

2. В открывшемся окне нужно ввести название новой базы данных (на английском языке). Далее нужно нажать «Save»

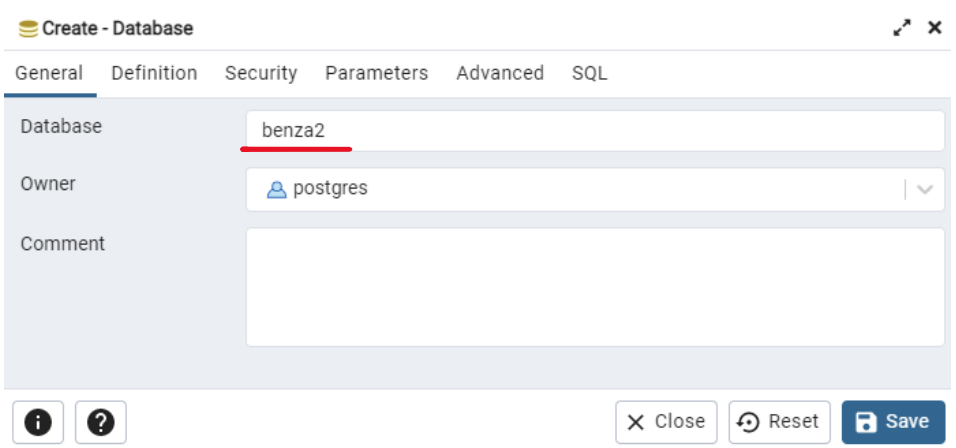

3. После сохранения новая БД появится в списке слева

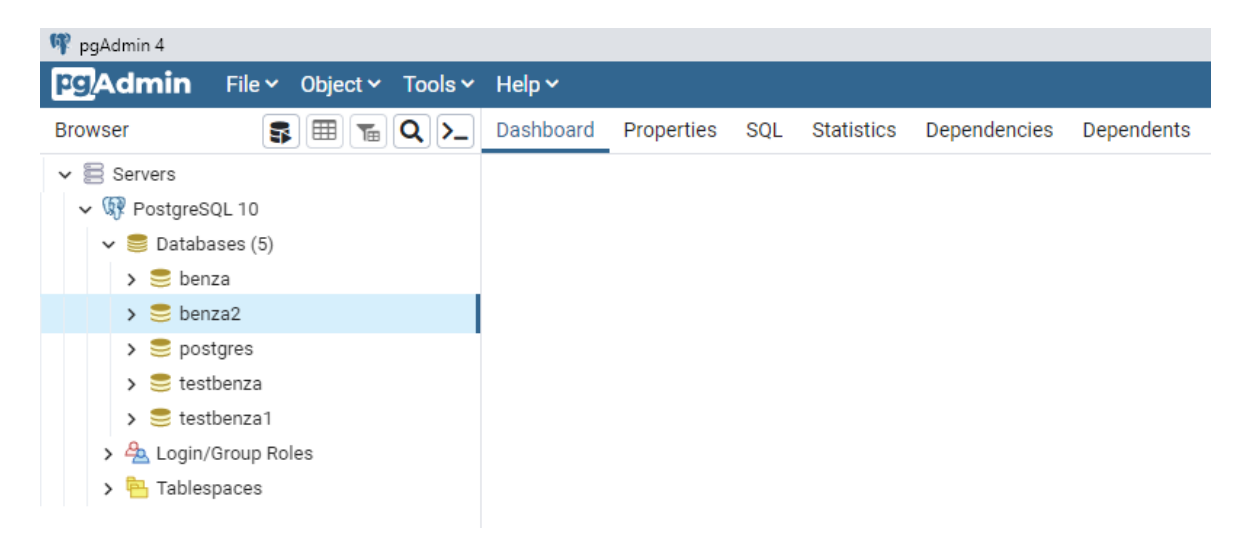

4. Для восстановления резервной копии нажмите правой кнопкой мыши по новой БД и выберите «Restore»

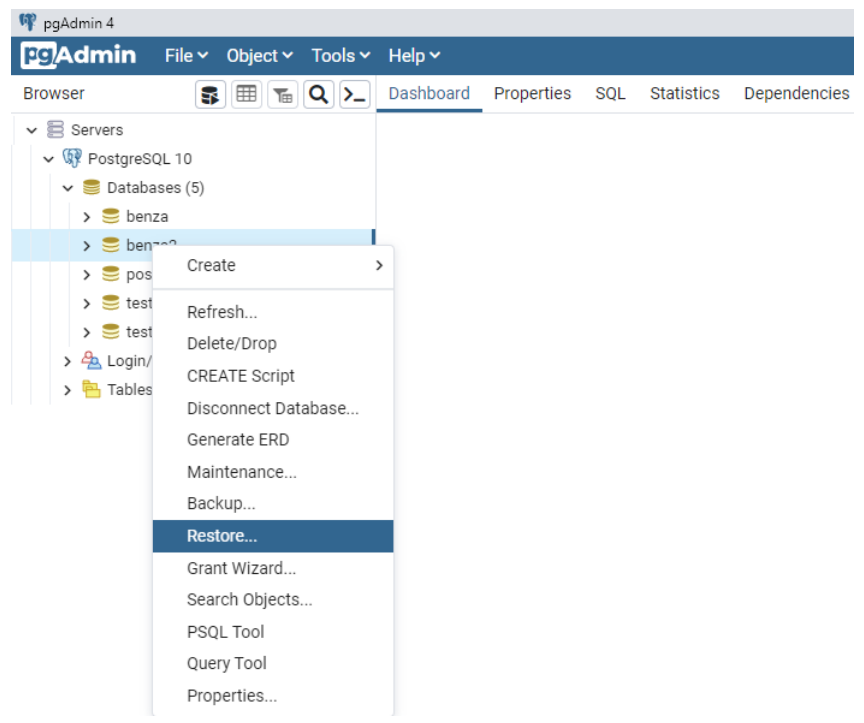

# 5. В открывшемся окне необходимо выбрать путь до файла

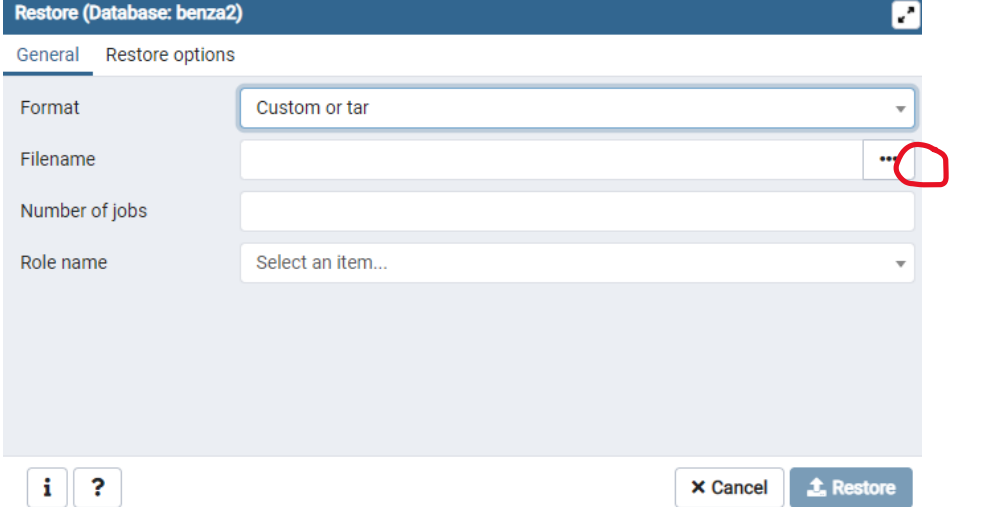

## Необходимо выбрать Format «All Files»

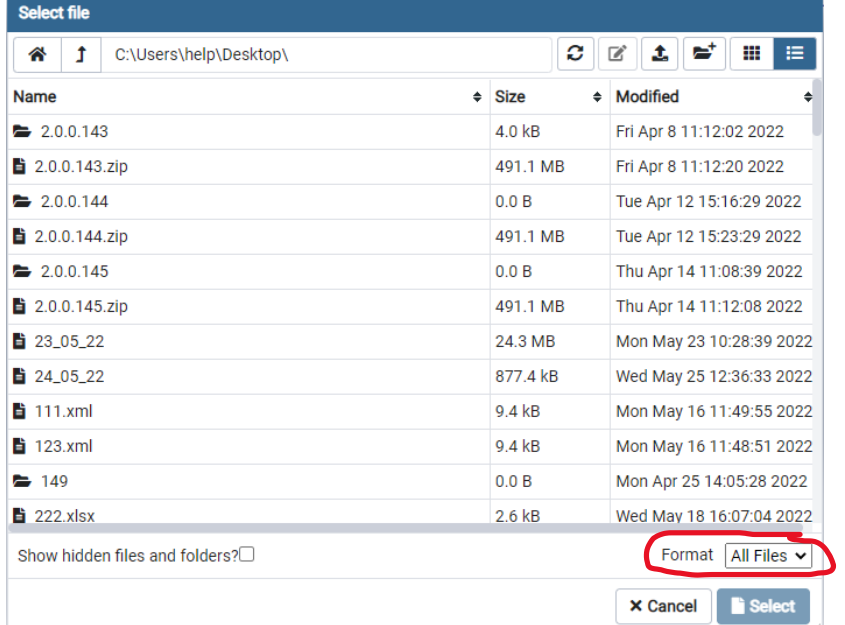

# Далее выбираем наш файл с резервной копией и нажимаем «Select»

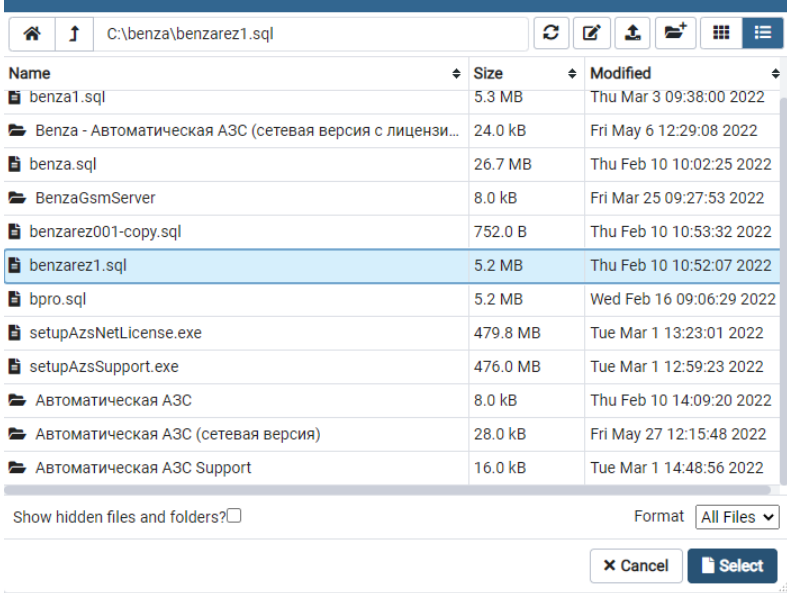

### Нажмите «Restore»

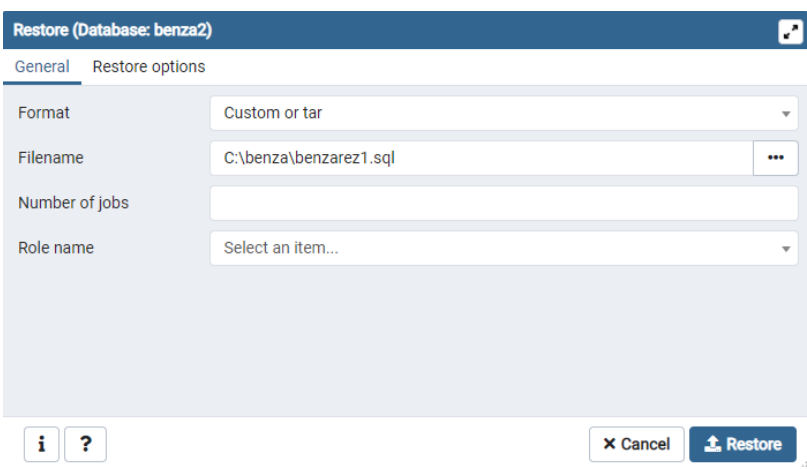

6. После успешного восстановления БД в правом нижнем углу появится уведомление

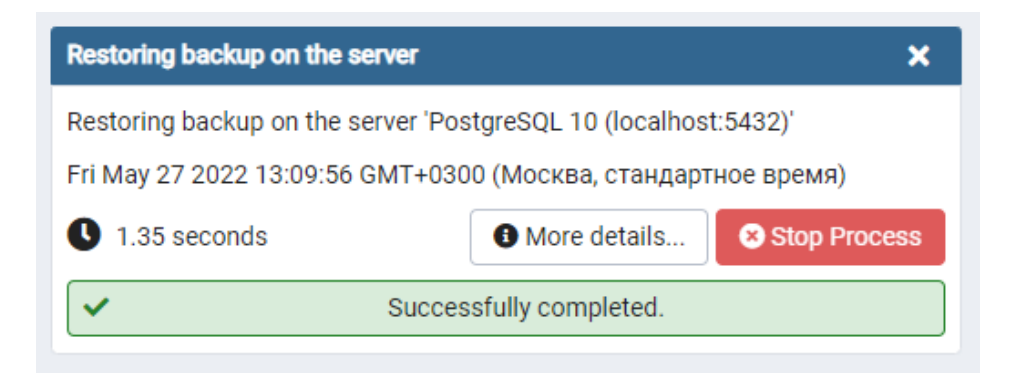

ПРИМЕЧАНИЕ: О том как переключиться с одной базы данных на другую можно ознакомиться в руководстве «Изменение базы данных»